## **[Tax Free](https://pomoc.comarch.pl/optima/pl/2023_5/index.php/dokumentacja/tax-free/)**

W systemie istnieje możliwość tworzenia dokumentów Tax Free do zarejestrowanych wcześniej Paragonów. Funkcja jest dostępna po

**JF** wciśnieciu przycisku i lub z menu kontekstowego (prawy przycisk myszy) na liście Paragonów.

Dokumenty Tax Free są widoczne na odrębnej liście dokumentów w menu *Handel/ Inne(Handel)/ Tax Free*. Lista jest obsługiwana w analogiczny sposób jak pozostałe listy w module *Handel*.

#### Uwaga

Dokumenty Tax Free mogą być tworzone przez przekształcenie Paragonu. Nie ma możliwości dodawania Tax Free z poziomu listy.

- 1. Tworzony dokument Tax Free jest zapisywany do bufora.
- 2. Dokument Tax Free tworzy w Preliminarzu płatność dotyczącą wartości VAT.
- 3. Dokument Tax Free nie ma wpływu na zasoby w magazynie.
- 4. Dokument Tax Free może zostać anulowany na podobnych zasadach jak inne dokumenty w module. Anulowanie Tax Free powoduje rozpięcie jego powiązania z Paragonem, natomiast Paragon nie jest anulowany i może zostać ponownie przekształcony.

### **Formularz dokumentu Tax Free**

Numeracja dokumentów Tax Free jest obsługiwana w identyczny sposób jak wszystkich pozostałych dokumentów w systemie (zasady obsługi formularza zostały opisane szczegółowo w rozdziale *[Standardy w programie](https://pomoc.comarch.pl/optima/pl/2023_5/.index.php/dokumentacja/standardy-w-programie/)*).

Schematy numeracji dla Tax Free można utworzyć w Konfiguracji firmy/ Definicje dokumentów/ Handel.

Na dokumencie Tax Free użytkownik ma możliwość określenia

nowego kontrahenta lub wpisania jego danych bezpośrednio na zakładce **[***Kontrahent]*:

- **rodzaj transakcji** na Tax Free jest automatycznie ustawiany na Pozaunijny (zwrot VAT).
- **numer dokumentu tożsamości**(widoczny na zakładce **[Kontrahent]**) jest pobierany z pola **Dodatkowe** na karcie kontrahenta.

W pole **Data** sprzedaży na dokumencie Tax Free jest przepisywana data sprzedaży z Paragonu, natomiast jako data wystawienia ustawiana jest data bieżąca.

Lista pozycji na Tax Free jest przepisywana z Paragonu (z pominięciem usług) i użytkownik nie ma możliwości jej zmiany.

W zawiązku z możliwością dokonywania zwrotu podatku na rzecz podróżnego nie tylko w gotówce, ale również na rachunek bankowy, na dokumencie Tax Free można ustalić formę oraz termin płatności.

W programie można zarejestrować fakt **potwierdzenia** dokumentu Tax Free. Opcja jest dostępna w menu kontekstowym na liście Tax Free. W polu **Data potwierdzenia** należy podać rzeczywistą datę otrzymania przez podatnika dokumentu potwierdzającego wywóz towaru poza terytorium Unii Europejskiej. Po potwierdzeniu dokument otrzymuje status P. Tylko dokument potwierdzony można zaksięgować. W momencie potwierdzenia Tax Free tworzona jest **płatność** w preliminarzu:

- wartość zdarzenia to kwota VAT
- po stronie rozchodu

### **Zasady przekształcania Paragonów do Tax**

### **Free**

- 1. Do dokumentu TF można przekształcić tylko Paragon (opcja nie dotyczy Faktur Sprzedaży).
- 2. Paragon przekształcany do TF:
	- musi być zatwierdzony na stałe,
	- musi być poprawnie zafiskalizowany,
	- nie może posiadać żadnych dokumentów korygujących,
	- nie może być przekształcony do Faktury Sprzedaży
	- 3. Jeśli na Paragonie znajduje się pozycja o statusie usługi – zostanie ona pominięta podczas tworzenia TF.
	- 4. Po przekształceniu PA na liście otrzymuje status X i nie ma możliwości ponownego utworzenia Tax Free do tego PA.
	- 5. Powiązanie pomiędzy Paragonem i Tax Free jest widoczne na zakładce **[Dokumenty]**.
	- 6. Po utworzeniu TF blokowana jest możliwość wystawiania korekt do Paragonu źródłowego.
	- 7. Paragon, do którego utworzono Tax Free, nie może zostać przekształcony do Faktury Sprzedaży.

# **[Oświadczenie o kraju](https://pomoc.comarch.pl/optima/pl/2023_5/index.php/dokumentacja/oswiadczenie-o-kraju-pochodzenia-wegla/)**

# **[pochodzenia węgla](https://pomoc.comarch.pl/optima/pl/2023_5/index.php/dokumentacja/oswiadczenie-o-kraju-pochodzenia-wegla/)**

Od 15 kwietnia 2022 r. istnieje obowiązek drukowania tzw. Oświadczenia o kraju pochodzenia węgla w zakresie obrotu wyrobami węglowymi, Obowiązek ten wynika z Art. 13 Ustawy z dnia 13 kwietnia 2022 r. o szczególnych rozwiązaniach w zakresie przeciwdziałania wspieraniu agresji na Ukrainę. W programie Comarch ERP Optima zrealizowano wspomnianą funkcjonalność poprzez możliwość wydruku oświadczenia. Oświadczenie o kraju pochodzenia węgla można wydrukować z poziomu:

- pozycji zapisanego dokumentu wydruk *Oświadczenie o kraju pochodzenia węgla*,
- formularza Faktury wydruk Eko *Faktura/ świadectwo jakości/ oświadczenie.* Po wyborze tego typu wydruku dla pozycji węglowej będzie drukowana **Faktura wraz ze świadectwem jakości i oświadczeniem.**

### **Warunki wydruku oświadczenia:**

- na Fakturze muszą znajdować się pozycje węglowe z przypisanymi kodami **CN: 2701** oraz **2704** wraz z podpozycjami tych kodów. Dla pozycji z innymi kodami CN oświadczenie nie będzie drukowane.
- zaznaczenie parametru *Obrót wyrobami węglowymi* (w menu *System/ Konfiguracja/ Firma/ Magazyn/ Akcyza – wyroby węglowe)*
- zaznaczenie parametru *Akcyza na wyroby węglowe* na karcie towaru, na zakładce **[2 Dodatkowe]**
- wybór odpowiednich atrybutów:
	- **OŚW\_KRAJ\_POCHO\_WĘGLA**  służy do przypisania kraju pochodzenia węgla
	- **OŚW\_REGION\_WYDOBYCIA**  oznaczenie regionu

wydobycia węgla, którego krajem pochodzenia jest Ukraina lista regionów powinna zostać zdefiniowana przez Użytkownika

- **OŚW\_DATA\_WPROWADZENI**  data wprowadzenia lub przemieszczenia węgla na terytorium Rzeczypospolitej Polskiej, w przypadku węgla, którego krajem pochodzenia nie jest Rzeczpospolita Polska
- **OŚW\_DATA\_NABYCIA**  data nabycia od kopalni na terytorium Rzeczypospolitej Polskiej, w przypadku węgla, którego krajem pochodzenia jest Rzeczpospolita Polska.

Powyższe atrybuty należy przypisać do karty towaru będącej wyrobem węglowym lub bezpośrednio do pozycji dokumentu. Atrybuty wraz z wartościami uzupełnionymi na karcie towaru będą podczas wystawiania dokumentu automatycznie przenoszone na pozycje w sytuacji, gdy na atrybucie zostanie zaznaczony parametr *Przenosić na transakcje*. Na formularzu dokumentu istnieje możliwość dodania atrybutów kilkukrotnie z różnymi wartościami, natomiast na wydruku Oświadczenia wartości te drukowane są po przecinku.

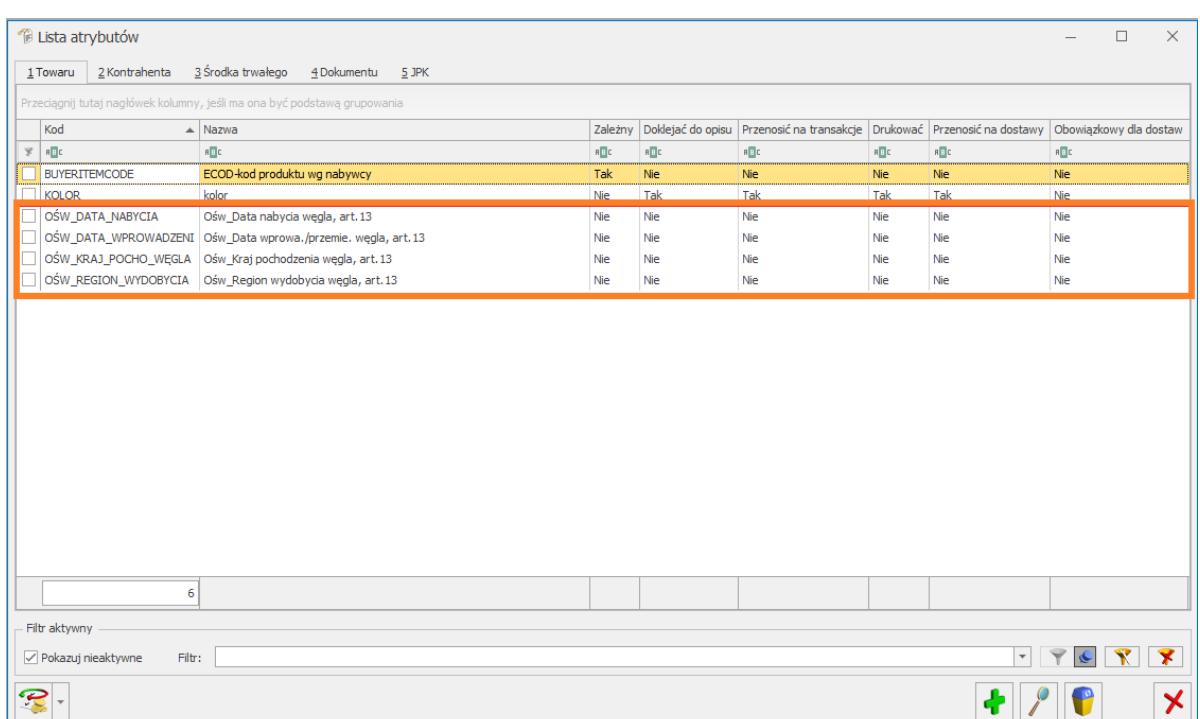

Uwaga

W celu uzupełnienia atrybutów na zatwierdzonym dokumencie należy uprzednio zaznaczyć parametr **Zmiana atrybutów/ kodów JPK na zatw. dok.,** w menu *System/ Konfiguracja/ Program/ Użytkowe/ Operatorzy, na zakładce* **[Ogólne].**

### **Numer oświadczenia**

Każde oświadczenie posiada unikalny numer. W programie przyjęto zasadę, iż oświadczenie przyjmuje numer dokumentu, do którego zostało wystawione, łamany przez numer pozycji (Lp.) na dokumencie.

```
Wskazówka
```
Faktura na sprzedaż węgla została wystawiona z numerem FA/18/2022, na Fakturze znajdują się dwie pozycje będące wyrobami węglowymi, do których należy wystawić Oświadczenie.

Lp 1. Koks CN 2704

Lp 2. Brykiet CN 2701

W związku z tym, do jednej Faktury system wydrukuje dwa oświadczenia, dla każdej pozycji węglowej oddzielnie. Oświadczenia będą miały odpowiednio numery: FA/18/2022/1 FA/18/2022/2 Ostatnia cyfra (1, 2) jest numerem pozycji węglowej znajdującej się na Fakturze.

### **Wydruk oświadczenia**

Wydruk oświadczenia o kraju pochodzenia węgla składa się z następujących pól:

**Numer oświadczenia –** unikalny numer, jest to numer dokumentu, do którego zostało wystawione oświadczenie, łamany przez numer pozycji (Lp.) na dokumencie.

- **Oznaczenie przedsiębiorcy składającego oświadczenie, jego siedziby i adresu oraz adresu punktu sprzedaży, jeśli jest inny niż adres siedziby przedsiębiorcy–** w tym miejscu widoczny jest adres i nazwa sprzedawcy uzupełnione w Pieczątce firmy.
- **Numer identyfikacji podatkowej (NIP) przedsiębiorcy składającego oświadczenie oraz numer identyfikacyjny w krajowym rejestrze urzędowym podmiotów gospodarki narodowej (REGON), jeżeli został nadany, albo numer identyfikacyjny w odpowiednim rejestrze państwa obcego –** dane przenoszone z Pieczątki firmy.
- **Numer dokumentu sprzedaży węgla** numer Faktury, do której to oświadczenie jest wystawiane.
- **Kraj pochodzenia węgla** wartość pobierana z atrybutu towaru **OŚW\_KRAJ\_POCHO\_WĘGLA,** przypisanego do pozycji dokumentu**.**
- **Data wprowadzenia lub przemieszczenia węglana terytorium Rzeczypospolitej Polskiej w przypadku węgla, którego krajem pochodzenia nie jest Rzeczpospolita Polska –** wartość pobierana z atrybutu towaru **OŚW\_DATA\_WPROWADZENI,** przypisanego do pozycji dokumentu**.**
- **Region wydobycia węgla** wartość pobierana z atrybutu towaru **OŚW\_REGION\_WYDOBYCIA,** przypisanego do pozycji dokumentu**.**
- **Data nabycia od kopalni na terytorium Rzeczypospolitej Polskiej, w przypadku węgla, którego krajem pochodzenia jest Rzeczpospolita Polska –** wartość pobierana z atrybutu towaru **OŚW\_DATA\_NABYCIA,** przypisanego do pozycji dokumentu**.**
- **"Jestem świadoma/świadomy odpowiedzialności karnej za złożenie fałszywego oświadczenia."** – informacja

dotycząca świadomości i odpowiedzialności karnej za składanie fałszywego oświadczenia.

- **Data i miejsce złożenia oświadczenia** data wystawienia świadectwa (czyli data wydruku) oraz miejsce wystawienia świadectwa, pobierane z Pieczątki firmy.
- **Podpis przedsiębiorcy składającego oświadczenie albo osoby upoważnionej do jego reprezentowania –** miejsce na ręczny podpis oświadczenia.

## **Kopia elektroniczna Oświadczenia**

Aby podczas wydruku bądź wysyłki Oświadczenia poprzez email została automatycznie utworzona kopia Oświadczenia, należy z poziomu formularza Pozycji dokumentu, w Konfiguracji wydruków (**<CTRL>+<F2>** bądź menu na górnej wstążce *Wydruk danych/ Konfiguracja wydruków*) dla wydruku *Eko-Faktura/ świadectwo jakości/ oświadczenie* lub *Oświadczenie o kraju pochodzenia węgla* zaznaczyć parametr: **Kopia elektroniczna**.

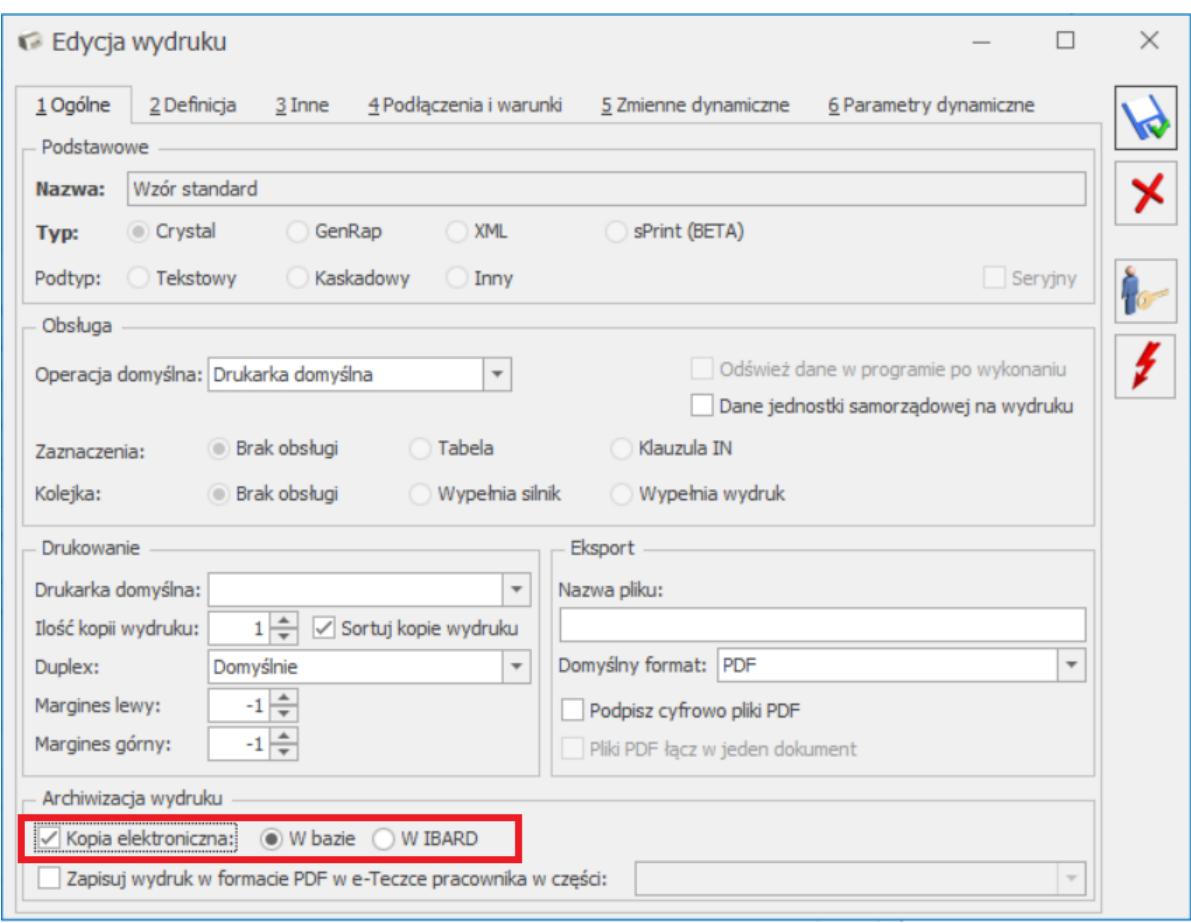

#### Uwaga

Podgląd elektronicznych kopii wydruków jest możliwy tylko w przypadku posiadania licencji na moduł Comarch ERP Optima **Obieg Dokumentów***.*

Parametr można również ustawić z poziomu menu kontekstowego w Konfiguracji wydruków, wybierając opcję **Ustaw kopie elektroniczne dla wydruków**.

Podczas wydruku Oświadczenia bądź wysyłki poprzez email, w menu *CRM/ Archiwum wydruków* tworzona jest kopia Oświadczenia w formacie PDF.

Więcej informacji na temat archiwizacji wydruków można znaleźć w artykule *[Archiwum wydruków.](https://pomoc.comarch.pl/optima/pl/2023_5/.index.php/dokumentacja/archiwum-wydrukow/)*

## **[Jak ustawić promocje](https://pomoc.comarch.pl/optima/pl/2023_5/index.php/dokumentacja/jak-ustawic-promocje-czasowe-w-comarch-erp-optima/) [czasowe w Comarch ERP](https://pomoc.comarch.pl/optima/pl/2023_5/index.php/dokumentacja/jak-ustawic-promocje-czasowe-w-comarch-erp-optima/) [Optima?](https://pomoc.comarch.pl/optima/pl/2023_5/index.php/dokumentacja/jak-ustawic-promocje-czasowe-w-comarch-erp-optima/)**

Rabaty terminowe mogą odzwierciedlać promocje czasowe, wyprzedaże towaru. Dzięki temu sprzedawcy mogą sprzedać asortyment w określonym czasie w niższej cenie zachęcającej klientów.

Promocje czasowe w programie możemy zdefiniować na liście rabatów.

W pierwszej kolejności należy zdecydować o typie rabatu (procentowy lub stała cena), a także o rodzaju rabatu.

Rodzaje rabatów procentowych opisane w są [tutaj.](https://pomoc.comarch.pl/optima/pl/2023_5/.index.php/dokumentacja/rabaty-procentowe/)

Rodzaje rabatów typu stała cena opisane są tutaj.

W artykule zostanie opisany przykład zdefiniowania rabatu procentowego typu **jeden kontrahent / jeden towar.** Definicja innych rodzajów rabatów jest analogiczna do przedstawionego przykładu.

#### **Krok pierwszy:**

Otwieramy menu Ogólne/ Rabaty, zaznaczamy rabat **jeden kontrahent / jeden towar.**

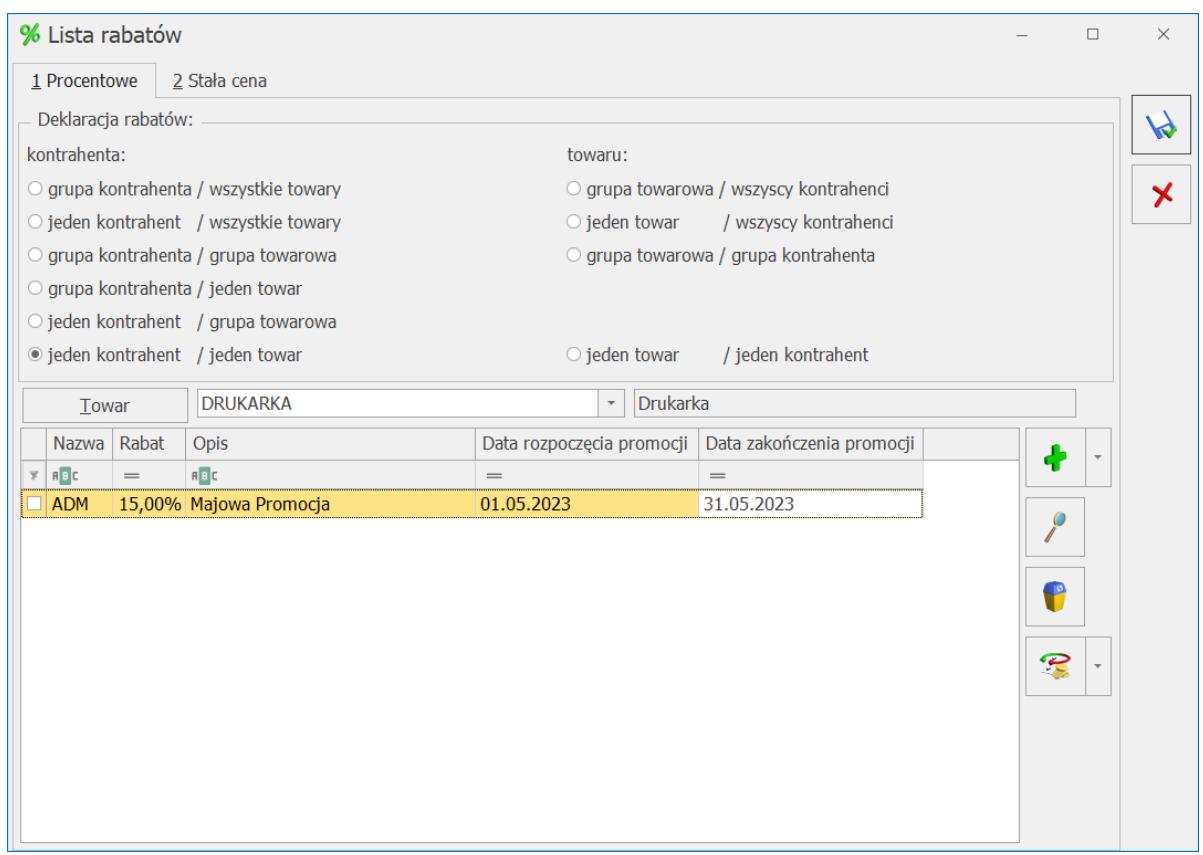

#### **Krok drugi**

W polu Towar wskazujemy towar, dla którego chcemy ustawić rabat terminowy.

#### **Krok trzeci:**

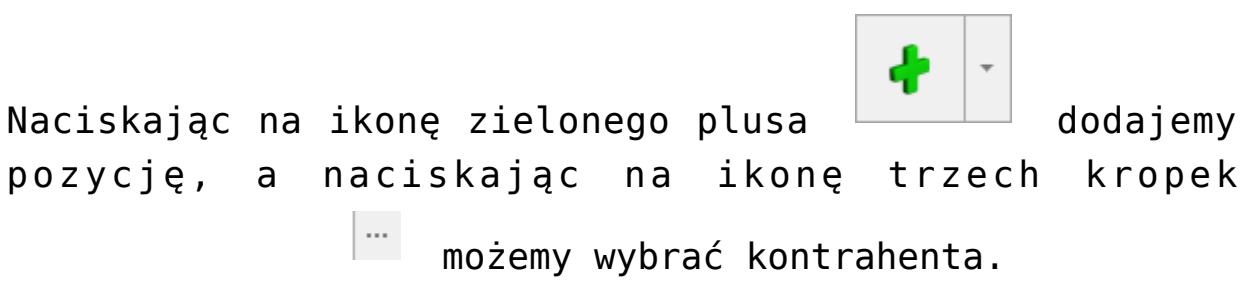

#### **Krok czwarty:**

W kolumnie *Rabat* wskazujemy wartość % udzielanego rabatu, natomiast w kolumnie Opis możemy wskazać powód rabatu lub umieścić dowolny tekst.

#### **Krok piąty:**

W celu określenia okresu obowiązywania promocji uzupełniamy wartości w kolumnach *Data rozpoczęcia promocji* oraz *Data zakończenia promocji.*

## **[Jak seryjnie zdefiniować](https://pomoc.comarch.pl/optima/pl/2023_5/index.php/dokumentacja/jak-seryjnie-zdefiniowac-rabaty-w-comarch-erp-optima/) [rabaty w Comarch ERP](https://pomoc.comarch.pl/optima/pl/2023_5/index.php/dokumentacja/jak-seryjnie-zdefiniowac-rabaty-w-comarch-erp-optima/) [Optima?](https://pomoc.comarch.pl/optima/pl/2023_5/index.php/dokumentacja/jak-seryjnie-zdefiniowac-rabaty-w-comarch-erp-optima/)**

W programie **Comarch ERP Optima** istnieje możliwość seryjnego definiowania nowych rabatów Funkcjonalność ta działa w obrębie danego rodzaju rabatu.

#### **Krok pierwszy:**

Przejdź do menu *Ogólne/Rabaty*, a następnie wybierz zakładkę (**[Procentowe]** lub **[Stała cena]**) oraz rodzaj rabatu. W przykładzie zostanie omówiony rabat procentowy: **jeden kontrahent/ jeden towar.**

#### **Krok drugi:**

Wybierz towar, dla którego zdefiniujemy rabat.

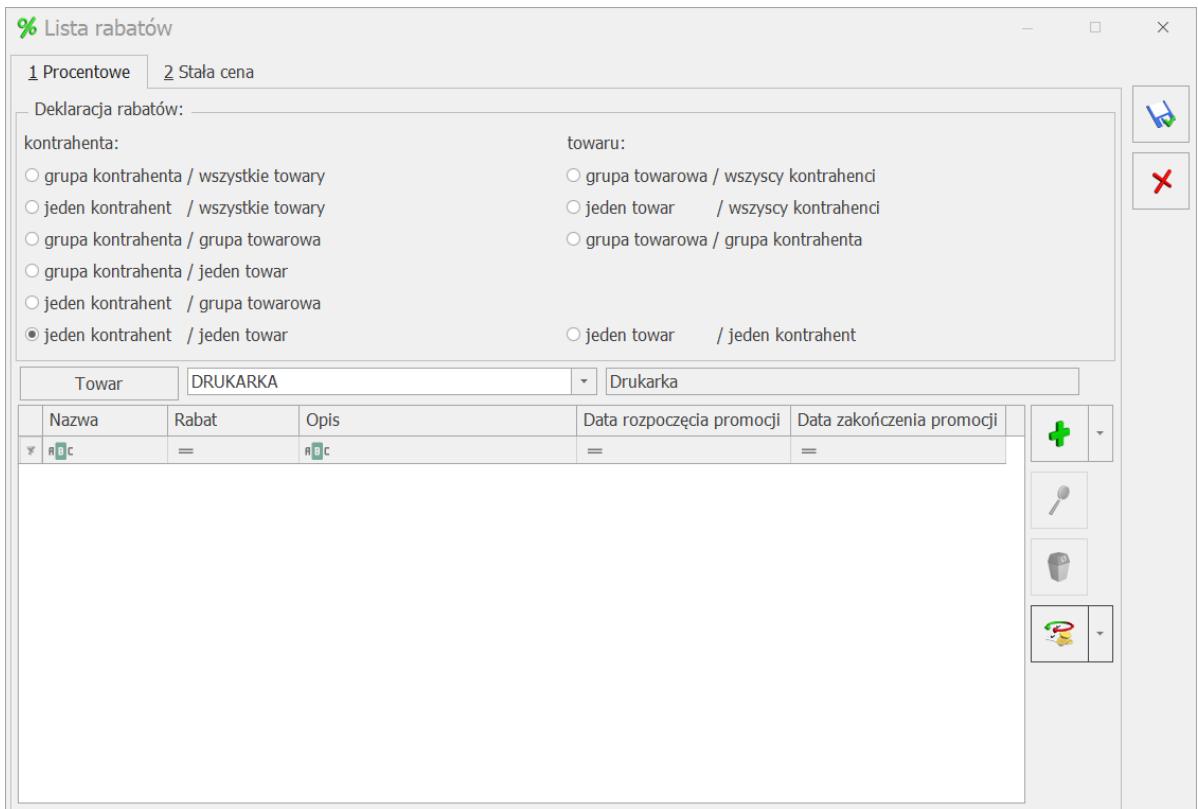

Rozwiń menu kontekstowe przycisku operacji seryjnych, naciskając strzałkę i wybierz opcję *Dodaj rabaty.*

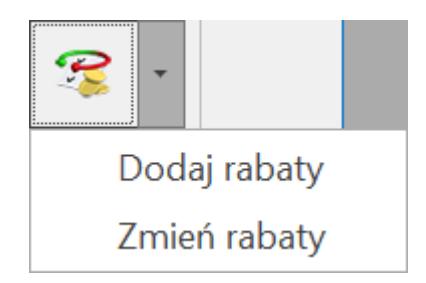

#### **Krok trzeci:**

W zależności od wyboru rodzaju rabatu oraz jego typu okna będą się różnić. Dla rabatu **jeden kontrahent / jeden towar,** na oknie będzie dostępny przycisk **Wskaż kontrahentów.**

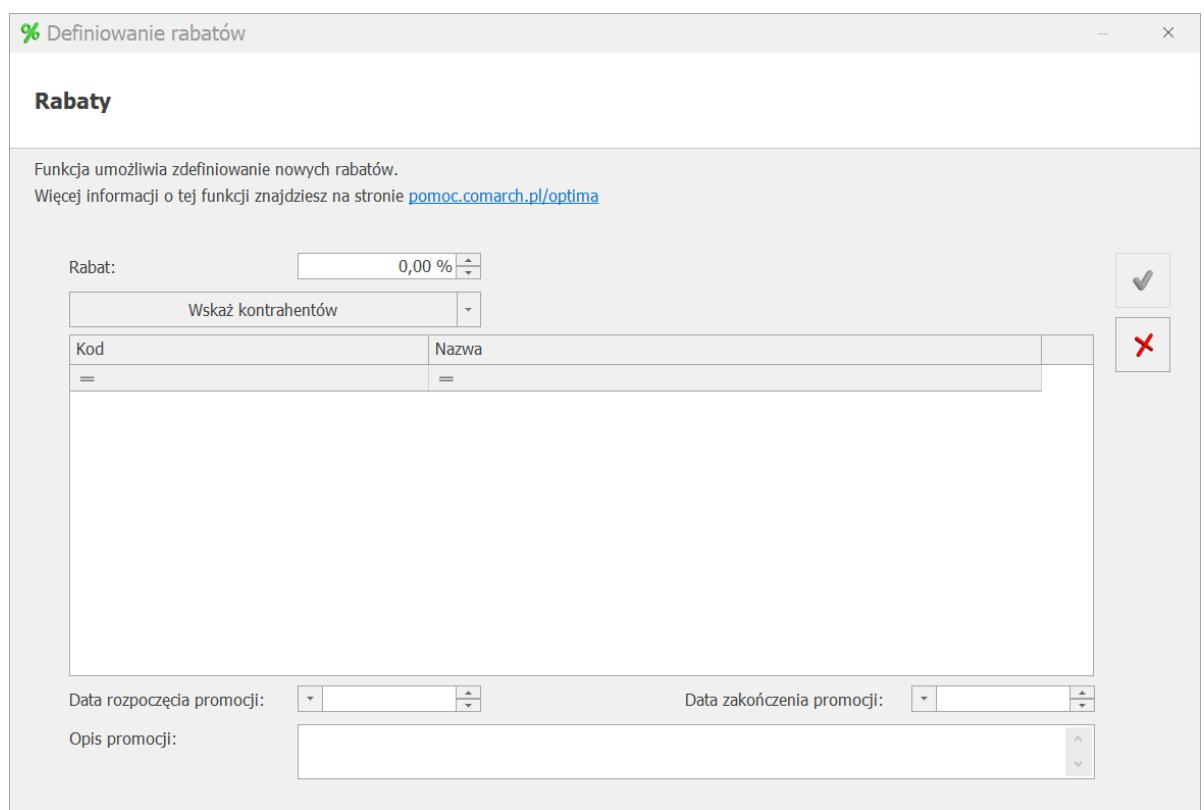

Dla pozostałych rodzajów rabatów na oknie seryjnego dodawania rabatu dostępne będą odpowiednio przyciski:

- Rabaty grupa kontrahenta: Wskaż grupy kontrahentów.
- Rabaty grupa towarów: Wskaż grupę towarów.
- Rabaty jeden towar: Wskaż towary.

Uzupełnij wartość rabatu w polu **Rabat**, a następnie wskaż kontrahentów, którym chcesz ten rabat nadać.

W przykładzie zostanie dodany rabat w wysokości 20% dla trzech kontrahentów. W okresie obowiązywania od 01.05.2023 do 31.05.2023 z opisem: Promocja majowa

## **[Jak seryjnie zmodyfikować](https://pomoc.comarch.pl/optima/pl/2023_5/index.php/dokumentacja/jak-seryjnie-zmodyfikowac-istniejace-rabaty-w-comarch-erp-optima/) [istniejące rabaty w](https://pomoc.comarch.pl/optima/pl/2023_5/index.php/dokumentacja/jak-seryjnie-zmodyfikowac-istniejace-rabaty-w-comarch-erp-optima/) [Comarch ERP Optima?](https://pomoc.comarch.pl/optima/pl/2023_5/index.php/dokumentacja/jak-seryjnie-zmodyfikowac-istniejace-rabaty-w-comarch-erp-optima/)**

W programie **Comarch ERP Optima** istnieje możliwość seryjnej modyfikacji już istniejących rabatów. Dzięki tej funkcji możemy wydłużyć promocję na kolejny okres oraz zmienić wysokość rabatu.

Funkcjonalność działa w obrębie danego rodzaju rabatu.

#### **Krok pierwszy:**

Przejdź do menu *Ogólne/Rabaty*, a następnie wybierz zakładkę (Procentowe lub Stała cena) oraz rodzaj rabatu. W przykładzie zostanie omówiony rabat procentowy: **jeden kontrahent/ jeden towar.**

#### **Krok drugi:**

Zaznacz na liście rabaty, które mają zostać poddane modyfikacji.

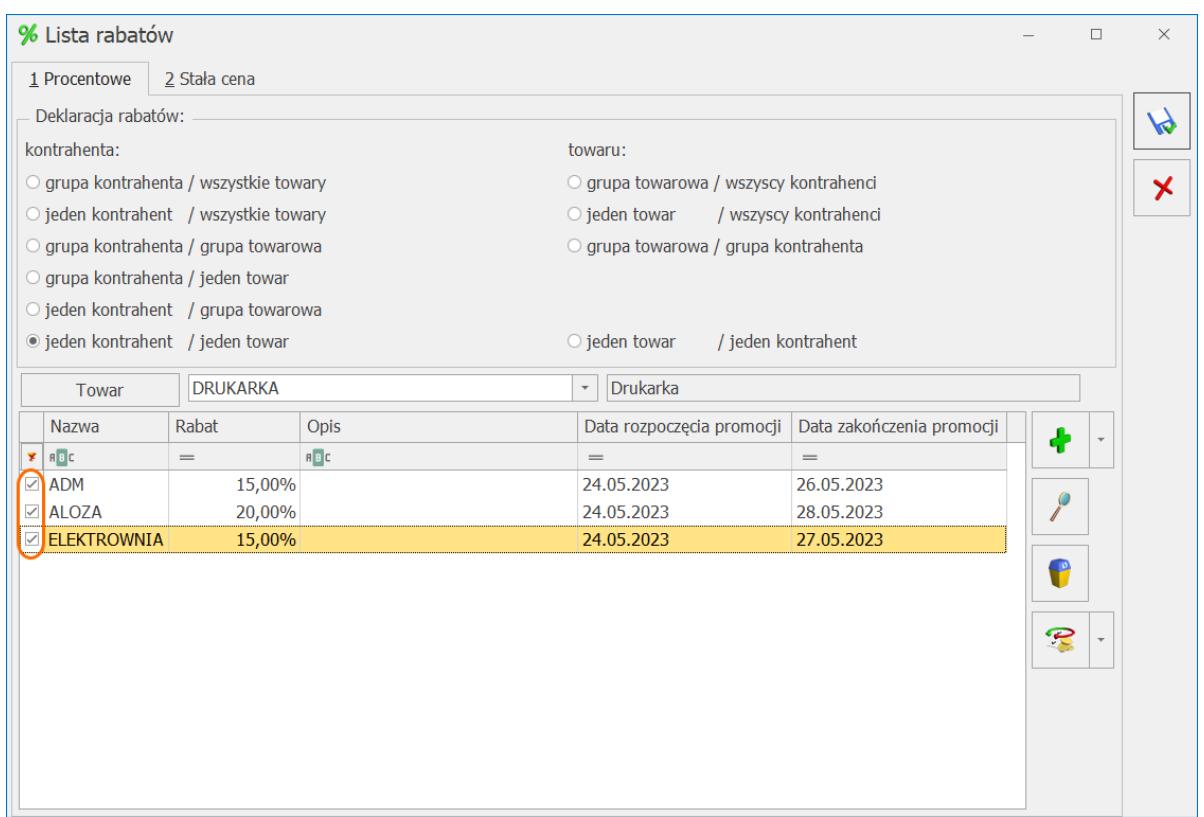

#### **Krok trzeci:**

Rozwiń menu kontekstowe przycisku operacji seryjnych naciskając strzałkę i wybierz opcję

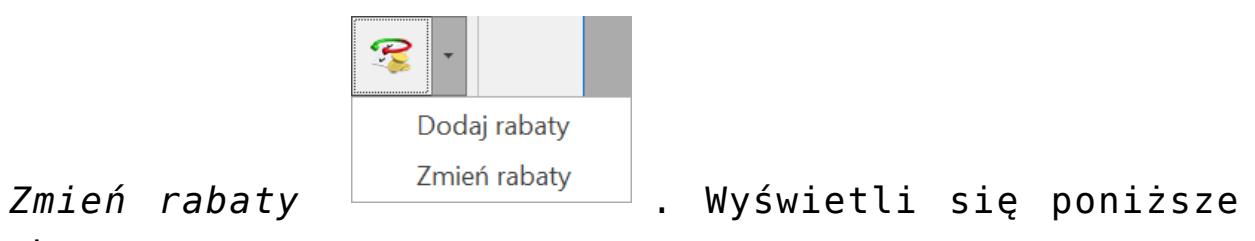

okno:

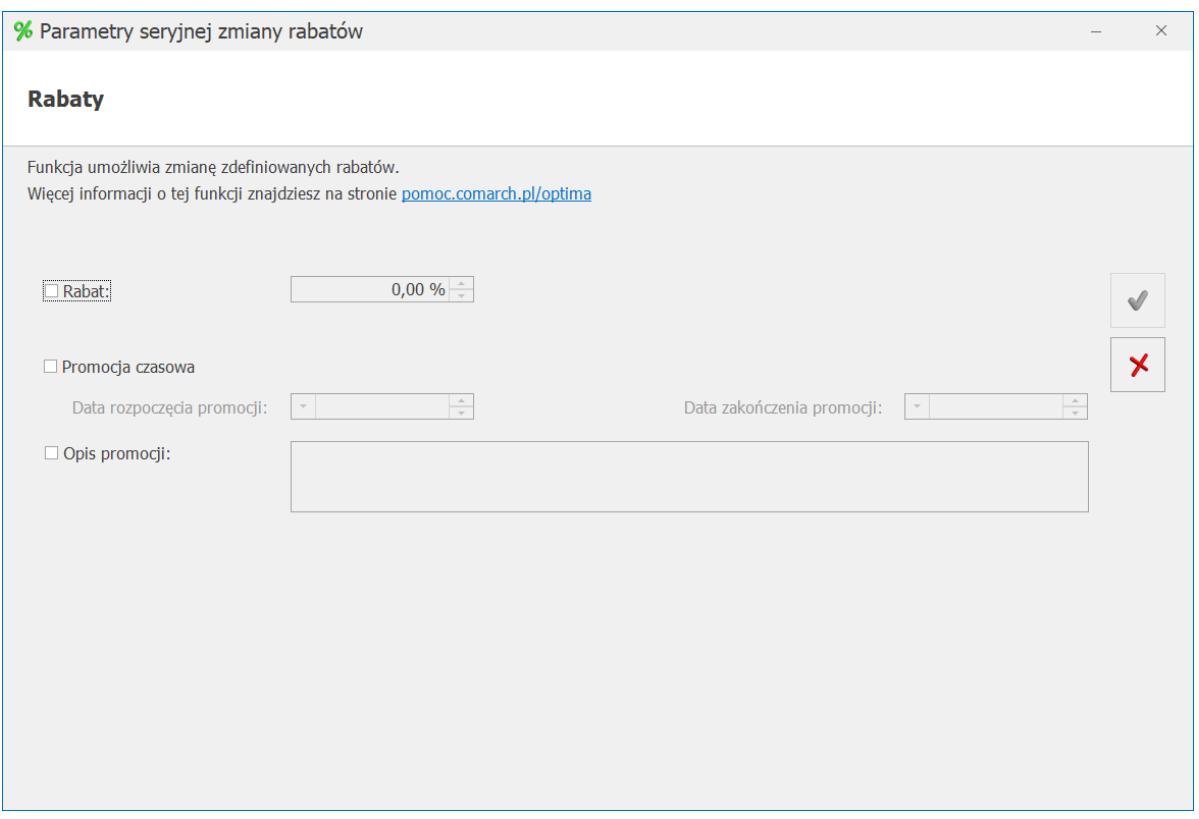

#### **Krok czwarty:**

Należy wskazać parametry, które mają zostać zmienione dla utworzonych wcześniej rabatów.

W omawianym przykładzie zmienimy wysokość rabatu na 30%, ustawimy *Datę rozpoczęcia promocji:* 1.06.2023 i *Datę zakończenia promocj*i: 30.06.2023 oraz zmienimy opis promocji na: Promocja czerwcowa. W tym celu należy zaznaczyć właściwe parametry na formularzu i uzupełnić odpowiednie pola.

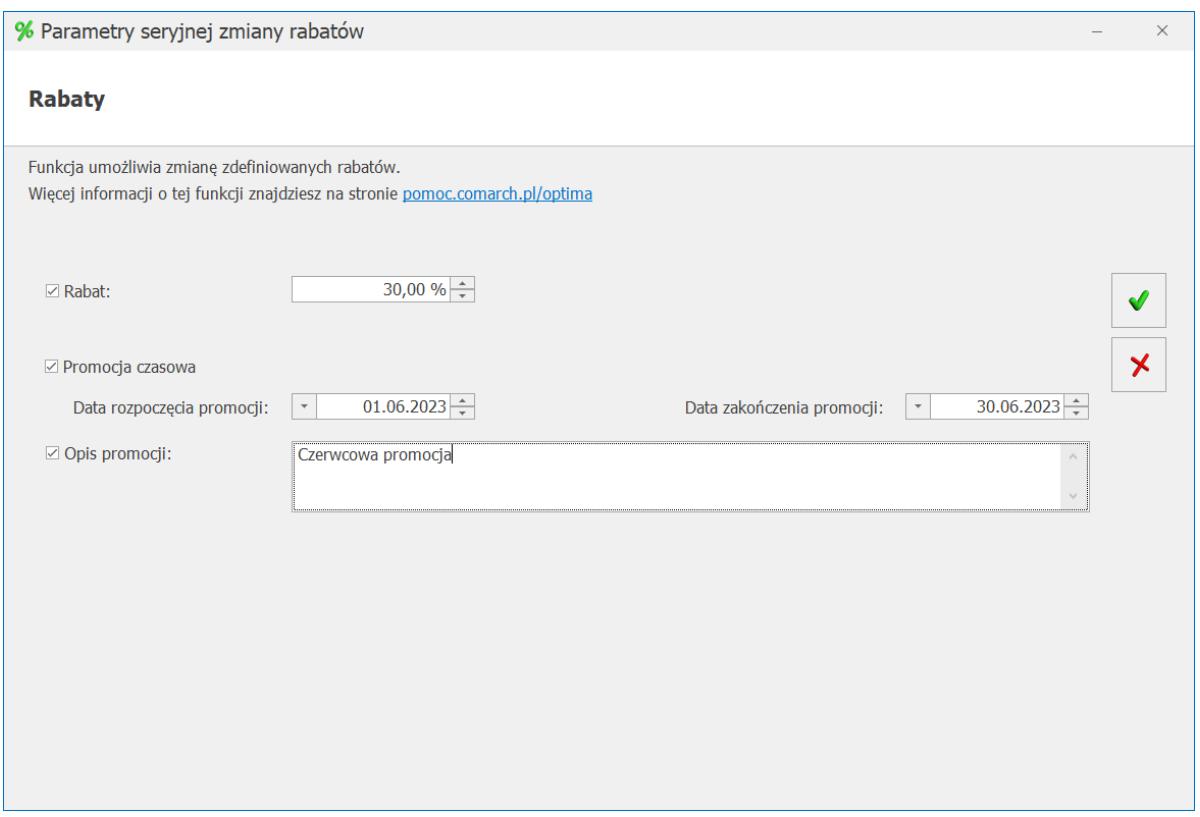

Po wskazaniu parametrów i uzupełnieniu odpowiednich pól należy zapisać seryjną modyfikację przyciskiem

zatwierdzenia

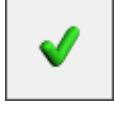

Pozostałe rodzaje i typy rabatów modyfikujemy analogicznie do powyższego przykładu.